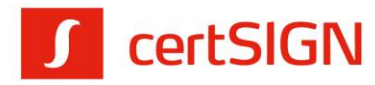

# Paperless webSIGN

**Aplicație web pentru semnarea electronică la distanță**

# **Cuprins**

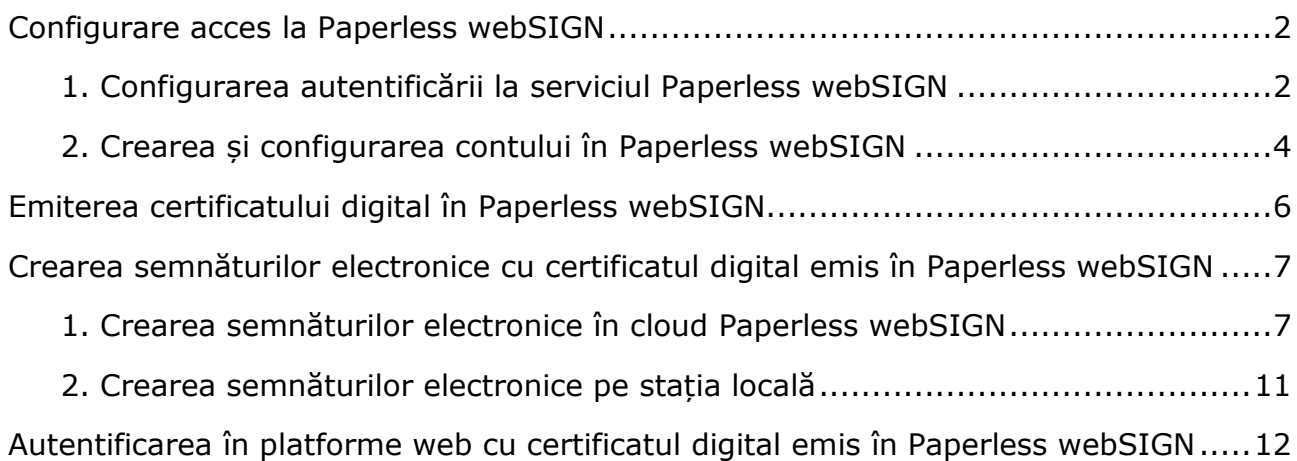

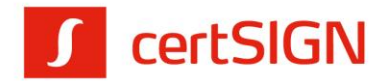

# <span id="page-1-0"></span>**Configurare acces la Paperless webSIGN**

Pentru a utiliza soluția de semnare Paperless OTP (One Time Password), trebuie să parcurgeți doi pași:

- pasul de configurare a aplicației de autentificare la serviciul Paperless webSIGN;
- <span id="page-1-1"></span>- pasul de creare și configurare cont în aplicația Paperless WebSIGN.

## **1. Configurarea autentificării la serviciul Paperless webSIGN**

Pe adresa de e-mail furnizată, cautați e-mail-ul **Paperless: Configurare mecanism de autorizare** primit de pe adresa [paperless@certsign.ro](mailto:paperless@certsign.ro) de la certSIGN, e-mail ce reprezintă invitația de configurare a autorizării accesului în aplicația Paperless OTP.

**1.** În vederea autorizării utilizării serviciului Paperless webSIGN, va trebui să apăsați cuvintele **acest link**. Odată cu accesarea link-ului, pe numărul de telefon furnizat se va trimite prin sms codul de autorizare pentru utilizarea aplicației Authenticator folosită la autentificare.

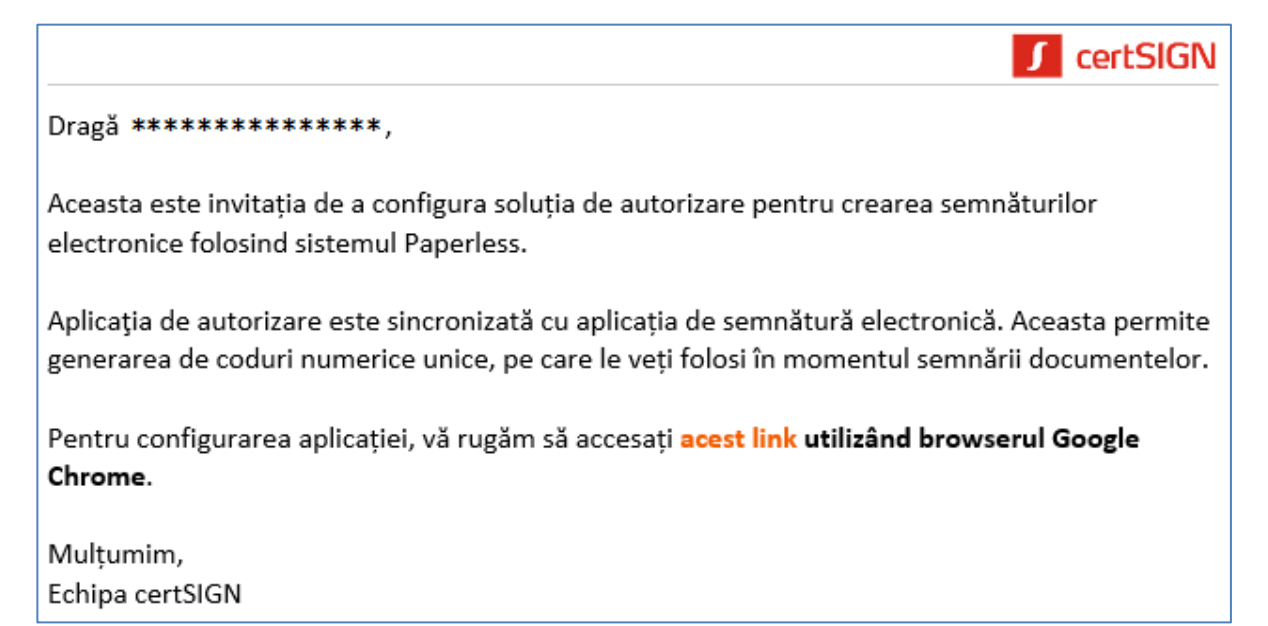

**2.** Pe telefonul dumneavoastă, instalați aplicația Authenticator conform pasului 1 afișat în browser la secțiunea **Cum**. După instalare, în pagina web afișată trebuie să introduceți codul de autorizare primit prin sms. În cazul în care cronometrul din dreptul câmpului Cod Autorizare s-a oprit, acesta a fost înlocuit de butonul **Retrimite cod** pe care trebuie să apăsați pentru primirea altui cod.

**certSIGN**

Cod fiscal: **RO18288250**, Registrul Comerţului: **J40/484/2006**. Capital social: **1,971,000**

Sediul social: Şoseaua Oiteniţei Nr. 107 A, Corp C1, Parter, Sector 4, 041303, Bucureşti, Telefon: +40 31 101 1870; Fax: +4021 311 99 05; E-mail: [office@certsign.ro](mailto:office@certsign.ro) ISO 9001-26325/06/R, ISO 14001-EMS-3928/R, OHSAS 18001-OHS-957, ISO 27001-111/10: RINA SIMTEX-RENAR; ISO 9001-IT-85030, ISO 14001-IT-84805, OHSAS 18001-1T-84806, ISO 27001-IT-850322: IQNET ISO 20000-1 - ITSTAS-BI/I 3: ACCREDIA operator de date cu caracter personal .nregistrat sub Nr. 3160

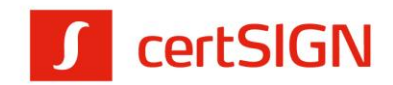

### **3.** Pentru finalizarea configurării aplicației Authenticator urmați pașii 3 și 4.

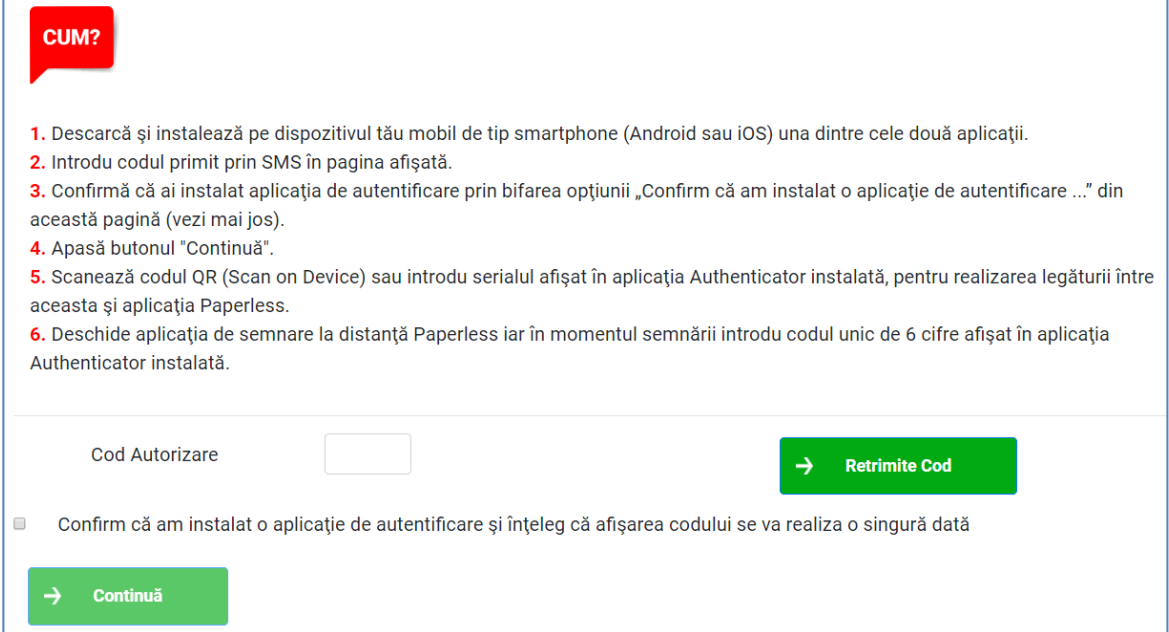

**4.** Pentru a sincroniza aplicația de autorizare Authenticator cu aplicația de semnare Paperless webSIGN, urmați pasul 5 de la secțiunea **Cum**. Din aplicația Authenticator scanați codul QR apărut sau introduceți codul de mână și apăsați **Trimite**. Dacă ați deschis pagina web pe dispozitivul mobil pe care ați instalat aplicatia Authenticator, apăsați **Salvează pe dispozitiv**. Din aplicația Authenticator preluați codul de 6 cifre apărut, introduceți-l in pagina web și apăsați **Trimite**.

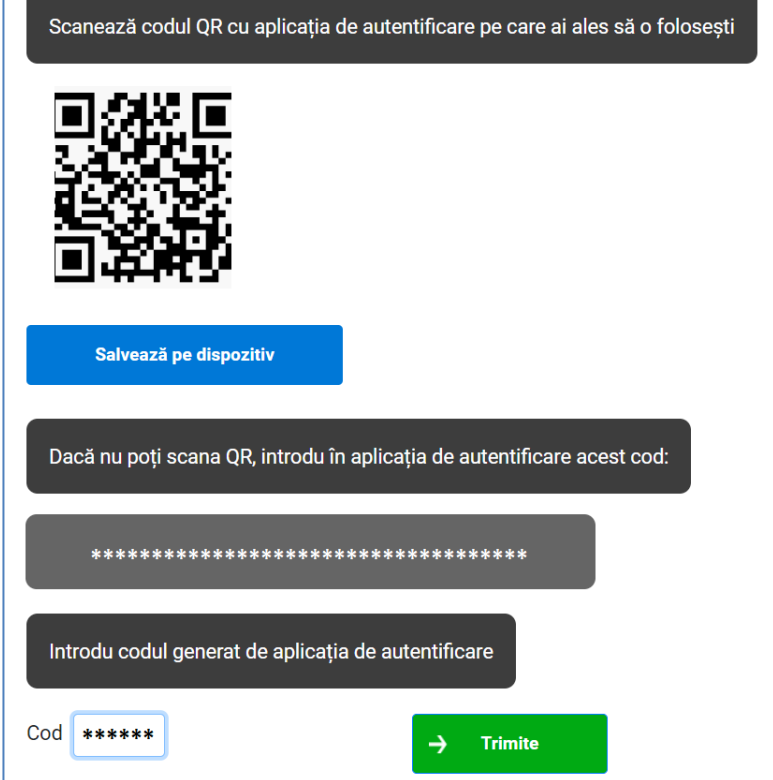

#### **certSIGN**

Cod fiscal: **RO18288250**, Registrul Comerţului: **J40/484/2006**. Capital social: **1,971,000**

**5.** După finalizarea configurării aplicației Authenticator, puteţi utiliza codurile generate de aceasta pentru a autoriza semnăturile electronice, așa cum este descris la pasul 6 din secțiunea **Cum**.

certSIGN

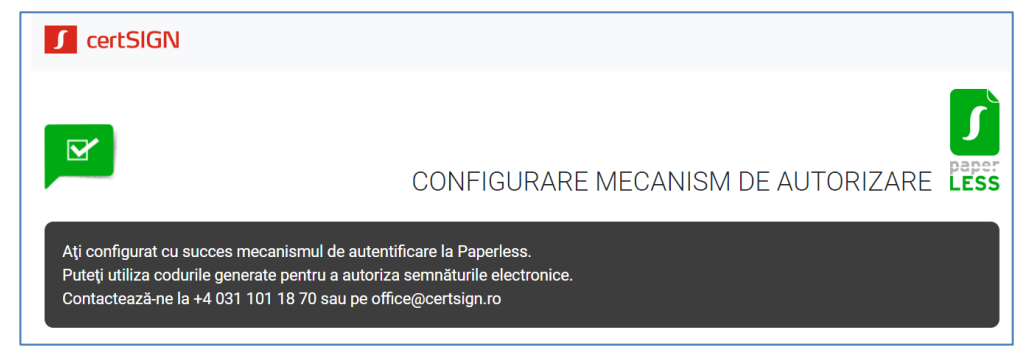

### <span id="page-3-0"></span>**2. Crearea și configurarea contului în Paperless webSIGN**

Pe adresa de e-mail furnizată, căutați e-mail-ul **Paperless webSIGN: Invitație creare cont** primit de pe adresa [paperless@certsign.ro](mailto:paperless@certsign.ro) de la certSIGN, e-mail ce reprezintă invitația de creare cont în aplicația Paperless webSIGN.

**1.** În vederea creării și configurării contului, va trebui să apăsați cuvintele **acest link**. Deschideți link-ul în aplicația Google Chrome.

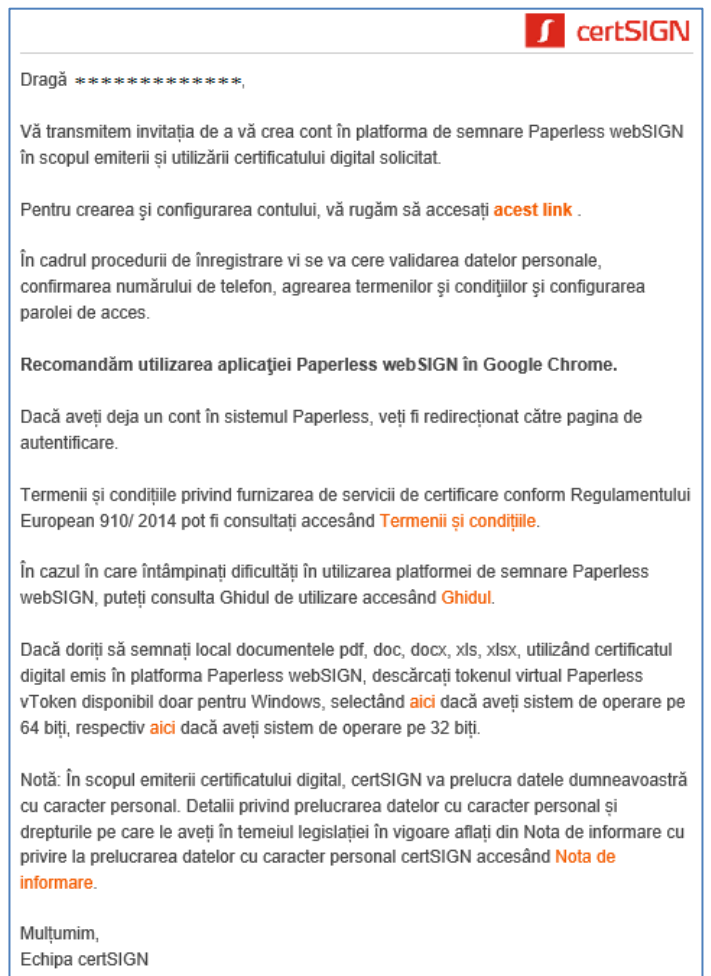

#### **certSIGN**

#### Cod fiscal: **RO18288250**, Registrul Comerţului: **J40/484/2006**. Capital social: **1,971,000**

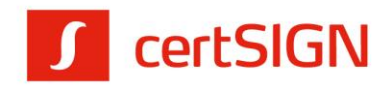

**2.** După accesarea link-ului, se va deschide o pagină unde va trebui să introduceți numărul de telefon, inclusiv prefixul țării (004). Pentru continuare apăsați butonul **Validați numărul de telefon**.

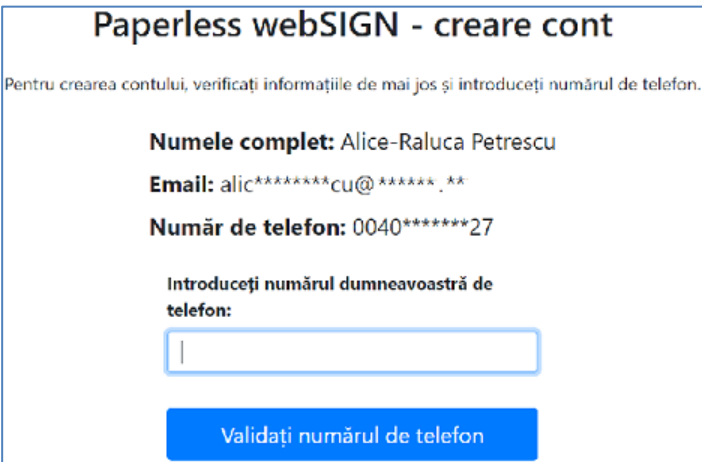

**3.** După introducerea numărului de telefon, se va afișa o pagină în care va trebui să introduceți, în maxim 10 minute, codul primit prin SMS. Pentru continuare apăsați butonul **Validați codul**.

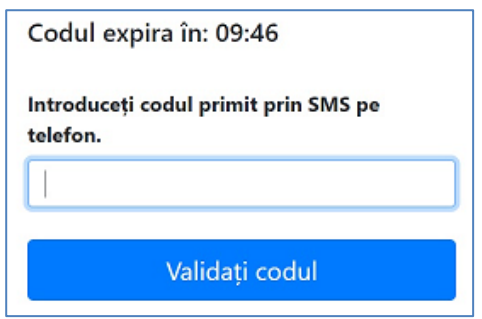

**4.** În fereastra următoare setați o parolă conform criteriilor de securitate afișate. Pentru continuare apăsați butonul **Înregistrare**.

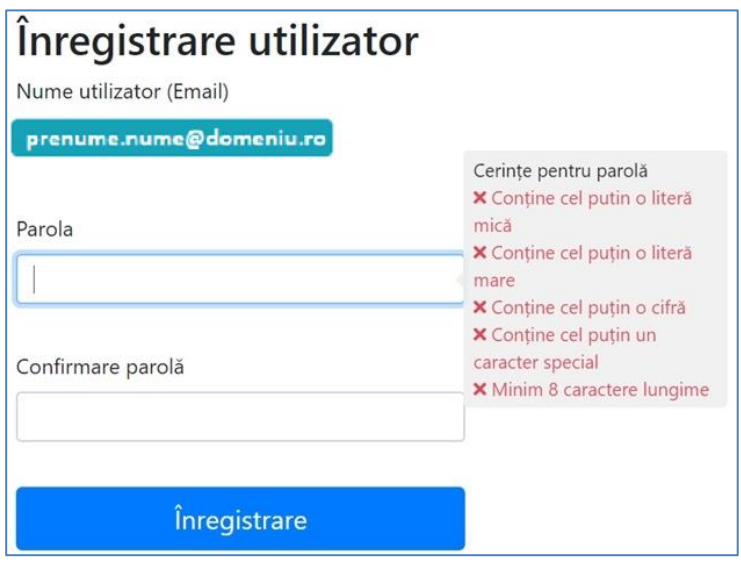

#### **certSIGN**

Cod fiscal: **RO18288250**, Registrul Comerţului: **J40/484/2006**. Capital social: **1,971,000**

![](_page_5_Picture_0.jpeg)

# <span id="page-5-0"></span>**Emiterea certificatului digital în Paperless webSIGN**

După setarea unei parole veți fi redirecționat către pagina de autentificare în Paperless webSIGN cu scopul de a vi se emite certificatul digital.

**1.** Pentru a vă autentifica, introduceți numele de utilizator (adresa de e-mail) și parola (setată la crearea contului), apoi apăsați butonul **Intră în cont**.

![](_page_5_Picture_154.jpeg)

**2.** După conectare, aplicația vă solicită acordul pentru accesarea unor resurse protejate, așa cum apare în imaginea de mai jos. Acest ecran va fi afișat doar la prima conectare. Apăsați butonul **Permite** pentru a putea utiliza aplicația webSIGN.

![](_page_5_Picture_7.jpeg)

**3.** La prima conectare în aplicație Paperless webSIGN se va afișa un mesaj de informare relativ la termenii și condițiile de utilizare a acestei aplicații. Trebuie să citiți și să acceptați documentul "termenii și condițiile". Bifați check box-ul "Sunt de acord cu termenii și condițiile" și apăsați butonul **Continuă**.

![](_page_5_Picture_9.jpeg)

**4.** Autorizați semnarea documentului "Termenii și condițiile" prin introducerea unui cod generat de aplicația Authenticator împerecheată anterior cu contul webSIGN.

**certSIGN**

Cod fiscal: **RO18288250**, Registrul Comerţului: **J40/484/2006**. Capital social: **1,971,000**

![](_page_6_Picture_0.jpeg)

Aplicația Paperless webSIGN va crea un certificat calificat care va fi folosit la semnare pe parcursul perioadei sale de valabilitate.

![](_page_6_Picture_158.jpeg)

**Observație:** Dacă nu ați configurat aplicația Authenticator, consultați informațiile din e-mail-ul indicat în detaliile prezentate cu roșu sub butonul Autorizează. În cazul în care aveți aceste configurări făcute, puteți bifa check box-ul **Nu mai afișa acest mesaj** din partea dreaptă jos pentru ca la următoarea solicitare de autorizare să nu mai apară mesajul respectiv.

**5.** După generarea certificatului, va apărea pagina unde se pot încărca documentele pentru a fi semnate.

# <span id="page-6-0"></span>**Crearea semnăturilor electronice cu certificatul digital emis în Paperless webSIGN**

### <span id="page-6-1"></span>**1. Crearea semnăturilor electronice în cloud Paperless webSIGN**

Se poate semna orice tip de document (.pdf și non-.pdf): documentele .pdf își vor păstra extensia și vor fi semnate în interior, iar cele cu altă extensie (non-.pdf) vor fi semnate cu semnătură .p7s.

- **!** Fișierele cu extensia .PDF (diferită de .pdf) vor fi semnate cu semnătură .p7s.
- **1.** Pentru a semna în cloud trebuie să fiți logat, cu user-ul și parola create anterior, în pagina web Paperless webSIGN de la adresa:<https://websign.ro/>

Cod fiscal: **RO18288250**, Registrul Comerţului: **J40/484/2006**. Capital social: **1,971,000**

**certSIGN**

Sediul social: Şoseaua Oiteniţei Nr. 107 A, Corp C1, Parter, Sector 4, 041303, Bucureşti, Telefon: +40 31 101 1870; Fax: +4021 311 99 05; E-mail: [office@certsign.ro](mailto:office@certsign.ro) ISO 9001-26325/06/R, ISO 14001-EMS-3928/R, OHSAS 18001-OHS-957, ISO 27001-111/10: RINA SIMTEX-RENAR; ISO 9001-IT-85030, ISO 14001-IT-84805, OHSAS 18001-1T-84806, ISO 27001-IT-850322: IQNET ISO 20000-1 - ITSTAS-BI/I 3: ACCREDIA operator de date cu caracter personal .nregistrat sub Nr. 3160

![](_page_7_Picture_0.jpeg)

![](_page_7_Picture_154.jpeg)

**2.** Încărcarea se poate face fie apăsând butonul **Încarcă fișiere**, fie prin tragere (drag & drop). Pentru a continua, apăsați butonul **Continuă**.

![](_page_7_Picture_155.jpeg)

**3.** După încărcarea documentelor pe care doriți să le semnați, se va afișa pagina cu documentele. În cazul în care ați încărcat un document pe care nu doriți să-l semnați, apăsați butonul **Șterge**. Pentru a trece în etapa de semnare, apăsați butonul **Continuă**.

![](_page_7_Picture_6.jpeg)

#### **certSIGN**

Cod fiscal: **RO18288250**, Registrul Comerţului: **J40/484/2006**. Capital social: **1,971,000**

**4.** În cazul documentelor .pdf puteți crea semnătură vizibilă pe documente: selectați fiecare document în parte, trasați câte un chenar în locul în care doriți să fie aplicată semnătura, apoi apăsați butonul **Continuă**. Dacă doriți semnătură invizibilă, apăsați butonul **Continuă** fără a seta acest chenar.

certSIGN

![](_page_8_Picture_161.jpeg)

**5.** După încărcarea documentelor va apărea un pop up cu detaliile certificatului digital care se va folosi la semnare. Apăsați butonul **Continuă** pentru a continua semnarea cu certificatul prezentat.

![](_page_8_Picture_162.jpeg)

**6.** Pentru autorizarea semnării documentelor trebuie să introduceți codul afișat de aplicația Authenticator instalată pe telefon. Codul va trebui introdus în pagină în maxim 30 secunde de la apariția sa în aplicația Authenticator. După introducere, apăsați butonul **Autorizează**.

*Observație:* Dacă nu ați configurat aplicația Authenticator, consultați informațiile din e-mail-ul indicat în detaliile prezentate cu roșu sub butonul Autorizează. În cazul în care aveți aceste configurări făcute, puteți bifa check box-ul **Nu mai afișa acest mesaj** ca la următoarea semnare să nu mai apară mesajul respectiv.

**certSIGN**

Cod fiscal: **RO18288250**, Registrul Comerţului: **J40/484/2006**. Capital social: **1,971,000**

![](_page_9_Picture_0.jpeg)

![](_page_9_Picture_2.jpeg)

**7.** După semnarea documentelor se va afișa pagina de descărcare, iar arhiva zip cu acestea se va descărca automat cu denumirea SignedFiles.zip în folderul destinat descărcărilor (Downloads, de regulă). Puteți descărca și individual documentele prin apăsarea butonului **Descarcă** de sub fiecare document.

![](_page_9_Picture_103.jpeg)

**8.** După semnare, documentele .pdf își vor păstra extensia și vor fi semnate în interior, iar cele cu altă extensie (non-.pdf) vor fi semnate cu semnătură .p7s.

![](_page_9_Picture_104.jpeg)

**certSIGN**

Cod fiscal: **RO18288250**, Registrul Comerţului: **J40/484/2006**. Capital social: **1,971,000**

![](_page_10_Picture_0.jpeg)

**9.** În cazul în care doriți să continuați semnarea altor documente, accesați butonul **Semnează din nou** aflat în dreapta sus.

![](_page_10_Picture_150.jpeg)

### <span id="page-10-0"></span>**2. Crearea semnăturilor electronice pe stația locală**

După emiterea certificatului digital în platforma Paperless webSIGN, puteți să semnați local (pe calculatorul/laptopul personal) documentele .pdf, .doc, .docx, .xls, .xlsx utilizând acest certificatul digital. Pentru semnare trebuie să instalați aplicația tokenului virtual, **Paperless vToken**, disponibilă doar pentru sistemul de operare Windows.

- **1.** Descărcați aplicația Paperless vToken de pe unul dintre link-urile următoare, în funcție de versiunea sistemul de operare (pe 32 sau 64 biți):
	- pentru Windows pe 64 biți: <https://certsign.ro/vToken/vToken-x64-1.0.7611.42050.exe>
	- pentru Windows pe 32 biți: <https://certsign.ro/vToken/vToken-x86-1.0.7611.42244.exe>
- **2.** Instalați aplicația accesând executabilul salvat. La instalare se va crea pe desktop short cut-ul Paperless vToken.
- **3.** Accesați short cut-ul Paperless vToken, introduceți user-ul si parola de acces în platforma Paperless websign, apoi apăsați butonul **Autentificare**.

![](_page_10_Picture_151.jpeg)

**certSIGN**

Cod fiscal: **RO18288250**, Registrul Comerţului: **J40/484/2006**. Capital social: **1,971,000**

![](_page_11_Picture_0.jpeg)

**4.** Aplicația se va deschide în secțiunea Sstem tray. La deschidere, certificatul din cloud va fi importat automat în store-ul de certificate al Windows-ului și va putea fi folosit la semnare documente .pdf, .doc, .docx, .xls, .xlsx.

![](_page_11_Picture_3.jpeg)

- **5.** Pentru semnarea documentelor .pdf, .doc, .docx, .xls, .xlsx se folosesc tool-urile de semnare integrate în aplicațiile destinate acestor tipuri de fișiere, respectiv:
	- Adobe Reader (versiunile Adobe Reader XI și Adobe Acrobat Reader DC) pentru documente .pdf;
	- Word pentru documente .doc, .docx;
	- Excel pentru documente .xls, .xlsx.

Pentru autorizarea semnării trebuie să introduceți codul de autorizare din aplicația Authenticator instalată pe telefon.

![](_page_11_Picture_195.jpeg)

# <span id="page-11-0"></span>**Autentificarea în platforme web cu certificatul digital emis în Paperless webSIGN**

După emiterea certificatului digital în platforma Paperless webSIGN, puteți să vă autentificați cu acest certificat în platformele web care solicită certificat digital calificat. Browserele recomandate pentru autentificare sunt: Google Chrome, Opera, Edge. Pentru autentificare trebuie să instalați aplicația tokenului virtual, **Paperless vToken**, disponibilă doar pentru sistemul de operare Windows.

- **1.** Descărcați aplicația Paperless vToken de pe unul dintre link-urile următoare, în funcție de versiunea sistemul de operare (pe 32 sau 64 biți):
	- pentru Windows pe 64 biți: <https://certsign.ro/vToken/vToken-x64-1.0.7611.42050.exe> – pentru Windows pe 32 biți:
		- <https://certsign.ro/vToken/vToken-x86-1.0.7611.42244.exe>
- **2.** Instalați aplicația accesând executabilul salvat. La instalare se va crea pe desktop short cut-ul Paperless vToken.

**certSIGN**

Cod fiscal: **RO18288250**, Registrul Comerţului: **J40/484/2006**. Capital social: **1,971,000**

![](_page_12_Picture_0.jpeg)

**3.** Accesați short cut-ul Paperless vToken, introduceți user-ul si parola de acces în platforma Paperless websign, apoi apăsați butonul **Autentificare**.

![](_page_12_Picture_91.jpeg)

**4.** Aplicația se va deschide în secțiunea Sstem tray. La deschidere, certificatul din cloud va fi importat automat în store-ul de certificate al Windows-ului și va putea fi folosit la autentificare în platformele web dorite: ANAF, AFM, autoconfirmare Certsign.

![](_page_12_Picture_92.jpeg)

**5.** Pentru autorizarea autentificării trebuie să introduceți codul de autorizare din aplicația Authenticator instalată pe telefon.

![](_page_12_Picture_7.jpeg)

Cod fiscal: **RO18288250**, Registrul Comerţului: **J40/484/2006**. Capital social: **1,971,000**